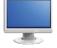

# Materials & Resources Exploration

- 1. Navigate to the Home Page of the SAS Portal at <a href="http://www.pdesas.org">http://www.pdesas.org</a>
- 2. You can access the Materials & Resources element of the Portal by clicking the Materials & Resources button or by clicking the circle labeled Materials & Resources on the SAS logo.

## Search:

- 1. Click on the Search button find materials and resources by keyword.
- 2. Enter the Keyword documents into the search box.
- 3. The search results will include an overwhelming number of search results. Scroll to the top of the page and select the Grade Level 7<sup>th</sup> Grade, and select the Subject Area *History*.
- 4. After receiving the search results scroll up and select Filter by Content Types. Select Education Resources. Clicking Search will filter the results so that only Educational Resources appear.
- Click on the Title A Civil War Soldier in the Wild Cat Regiment. This resource documents the war experience of a soldier in the 105<sup>th</sup> Regiment of the Pennsylvania Volunteers, and provides descriptions of the daily life of soldiers and their views of the war.
- 6. Click on the link under the heading Document. The document will open in its own window; explore the resource.
- 7. Close the window containing the Document.
- 8. You can save content to the ePortfolio. Click on Options and Add to My ePortfolio. Type a Description, and then click Save to add the resource to the ePortfolio. The window will disappear.
- You can Send to a Friend. This allows you to send a link to the plan via email to anyone with a valid email address. Your friend DOES NOT have to have a SAS password, since this content is available on the public side of the SAS portal.
- 10. You can also click on *Printer Friendly Version* to print this resource out if necessary (You will need to close the Printer Friendly Version window if you chose to explore this feature).

### SAS 101 Tip:

- Additional resources will be added to the portal on an ongoing basis. If you do not find resources for a specific keyword/topic today, you may in the near future.
- Just like when performing a search on the Internet, it is necessary to try multiple keywords. Searches for terms like 'Native Americans' may yield different results than a search for 'American Indians'.
- All of the resources included on the SAS portal are vetted, and have been quality reviewed by a minimum of three educators.
- Links to websites outside of SAS were checked as part of the Quality Review process. However, since these sites are not under the control of the Pennsylvania Department of Education we cannot be responsible for their content. You may encounter advertising or other content, which is why caution signs appear in the search results next to some resources.

All links are checked on a regular basis. If you do come across a link that is broken you can click Contact Us in the footer menu on any page to report the error.

## Voluntary Model Curriculum:

SAS 101 Tip: Voluntary Model Curriculum (VMC), are sample units and lesson plans that are aligned to the Pennsylvania standards in curriculum frameworks for the content areas included in the Keystone Exams; English Language Arts, Mathematics, and Science.

Besides being available on this tab, all of the Voluntary Model Curriculum Unit and Lesson Plans can be located via a keyword search in Materials & Resources.

- 1. Select the Voluntary Model Curriculum button.
- 2. Locate the Subject Area *Literacy*, and the Grade Level  $7^{th}$  *Grade*.
- 3. You will see a Unit Plan titled *Analyzing the Use of Figurative Language in Fiction (L-7-2)*. Click on the blue button "Click here for the content page" to view the plan.
- 4. The Objectives of the unit will appear at the right of the page briefly read through them, as well as the Essential Questions. Click on the headings (Grade Levels, Related Academic Standards, etc.) to show the alignment to the Standards, Assessment Anchors and Eligible Content, as well as the Big Ideas, Concepts, and Competencies.
- 5. The Related Materials & Resources field contains suggestions for additional materials, when available.
- 6. View the Formative Assessment near the bottom of the page to be used when all of the lessons within the unit have been taught.
- 7. Scroll up to the top of the page to Add to My ePortfolio/Send to a Friend/Printer Friendly Version via the Options button.
  - Add to My ePortfolio saves the plan as a bookmark in your ePortfolio
  - Send to a Friend allows you to send a link to the plan via email to anyone with a valid email address. Your friend DOES NOT have to have a SAS password, since this content is available on the public side of the SAS portal.
  - Printer Friendly Version sends the plan to the printer.
- 8. Click on Add to My ePortfolio. The Title and URL fields will already be populated. Enter a Description (optional) and then click Save. The window will close, and the item will be added to the ePortfolio.
- 9. Close the tab/window in your browser to return to the Voluntary Model Curriculum tab.
- 10. Locate the Subject Area *Literacy*, and the Grade Level  $7^{th}$  Grade.
- 11. Click the plus sign (+) to the left of the Unit Plan titled *Analyzing the Use of Figurative Language in Fiction (L-7-2)* to view

Lesson Plans available within that Unit:

- Focus on Figurative Language (L-7-2-1)
- Focus on Figurative Language in Prose (L-7-2-2)
- Focus on Figurative Language in Prose and Poetry (L-7-2-3)

VMC Lesson and Unit Plans will always appear at the top of search results when searching in the Materials & Resources section in the portal.

- 12. Click on the Click on the blue button "Click here for the content page" to view the Lesson Plan.
- 13. Notice the Duration and Materials fields. The Related Materials & Resources field contains suggestions for additional materials, when available.
- 14. Click on View to open the Formative Assessment field, which has suggestions for assessing student understanding.
- 15. Click on View to open the Instructional Procedure field, which provides step-by-step instructions for delivering the lesson, and the Suggested Instructional Supports field which highlights strategies from the WHERETO instructional design template (IG p. 42, PG p. 18).
- 16. Close the tab/window in your browser to return to the Voluntary Model Curriculum tab.

## My Lessons:

- 1. Click on the My Lessons button.
- 2. In this section you can view any lessons you've created or added from the Materials and Resources tool in SAS.

#### Learning Progressions:

- 1. Click on the Learning Progressions button.
- Review the coding for the learning progressions under the "The learning progressions are coded as follows:" heading.
- 3. Review the Learning Progression Documents below the coding key.

#### **Comprehensive Literacy:**

- 1. Click on the Comprehensive Literacy button.
- 2. Click on any of the headers
  - a. News, Keystones to Opportunity, Early Childhood, Professional Learning, and Pennsylvania Comprehensive Literacy Plan
- 3. Each header has a variety of resources that provide the user with important information about Comprehensive Literacy in Pennsylvania.